# Manual de Orientações **Primeiro Acesso**

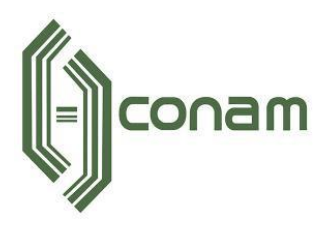

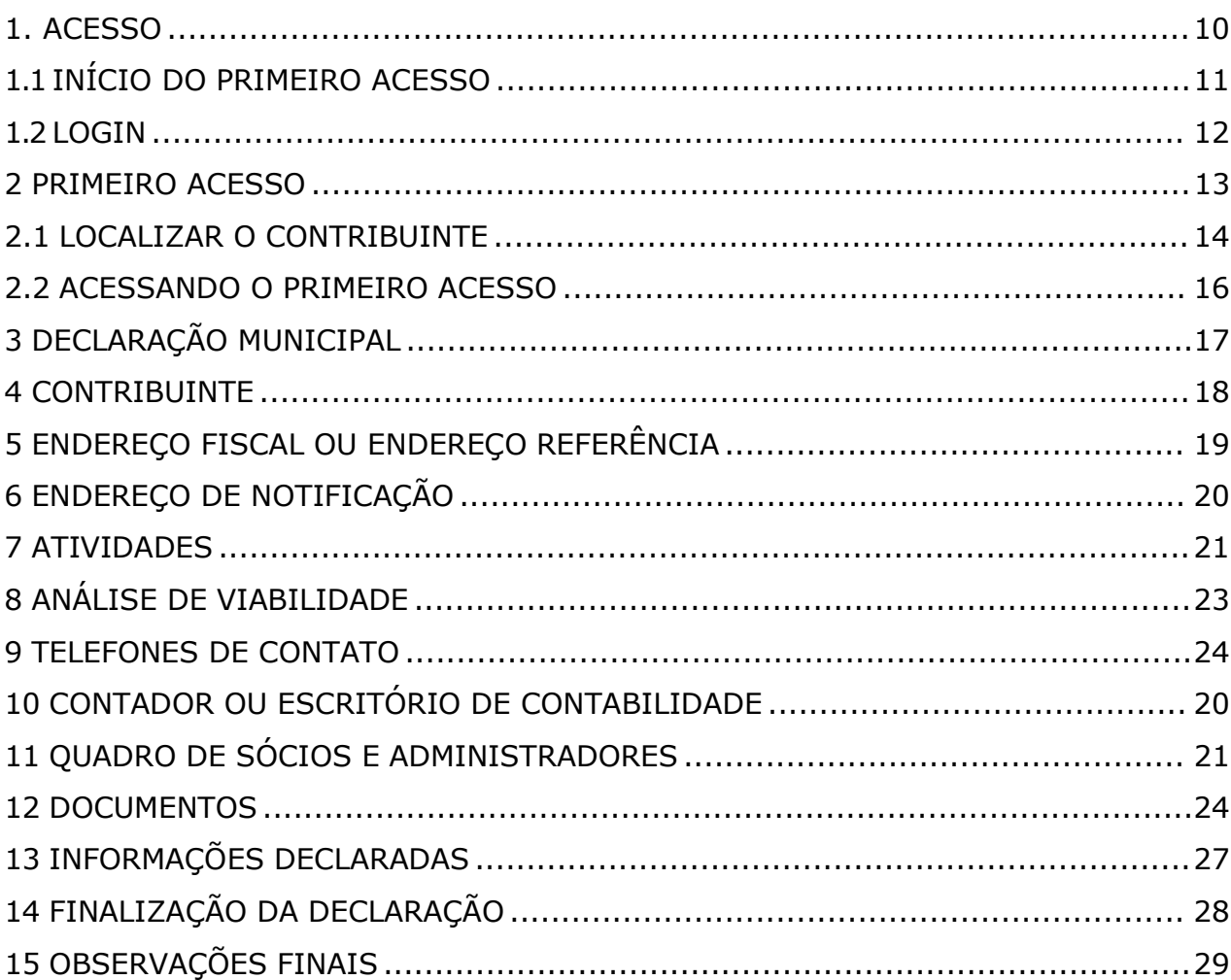

# **SUMÁRIO**

<span id="page-2-0"></span>Para conectar-se ao **Sistema Empresa Fácil**, acesse o site https://empresafacil.conam.com.br/mococa.sp/ no seu navegador (Google Chrome, Microsoft Edge, Mozilla Firefox, Opera entre outros).

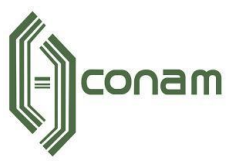

# <span id="page-3-0"></span>*1.1 INÍCIO DO PRIMEIRO ACESSO*

Para dar início ao processo de **PRIMEIRO ACESSO**, clique na opção "**Gerenciamento de cadastro mobiliário - Alteração, Encerramento ou Primeiro Acesso"**.

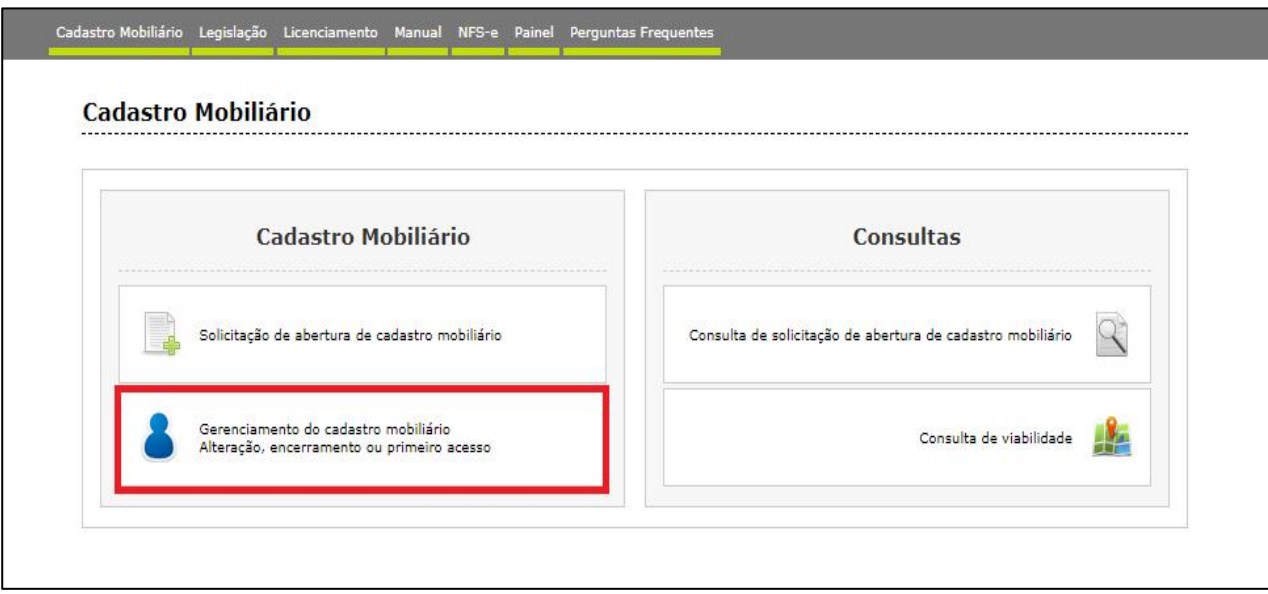

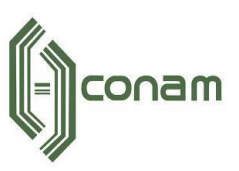

#### <span id="page-4-0"></span>*1.2 LOGIN*

#### Informe a **identificação do usuário** e a **senha** para obter acesso ao sistema.

#### Usuário:

Informe o conjunto de caracteres referentes à identificação<br>do usuário (nome do usuário ou número da inscrição municipal).

#### Senha:

Informe o conjunto de caracteres referentes à senha.

#### **Teclado Virtual:**

Utilize, opcionalmente, o teclado virtual para preencher o<br>conjunto de caracteres referentes a senha.

#### Informações:

Caso ainda não possua um usuário e uma senha de acesso<br>ou deseje obter maiores informações entre em contato com<br>Secretaria da Fazenda através do telefone (11) 4634-8819.

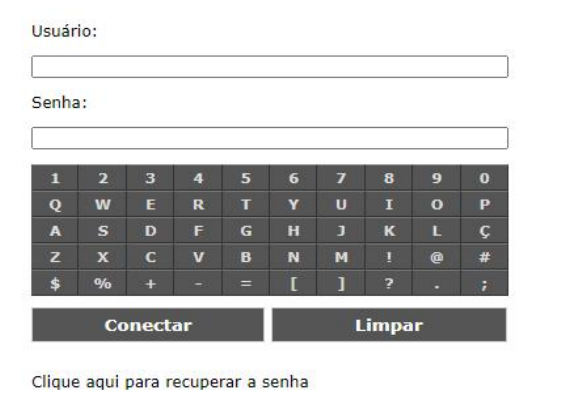

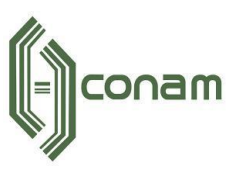

#### *2 PRIMEIRO ACESSO*

Após realizar o acesso ao sistema **Empresa Fácil**, selecione um contribuinte através do ícone **"Acessar Cadastro"**, localizado na coluna de **"Ações"**.

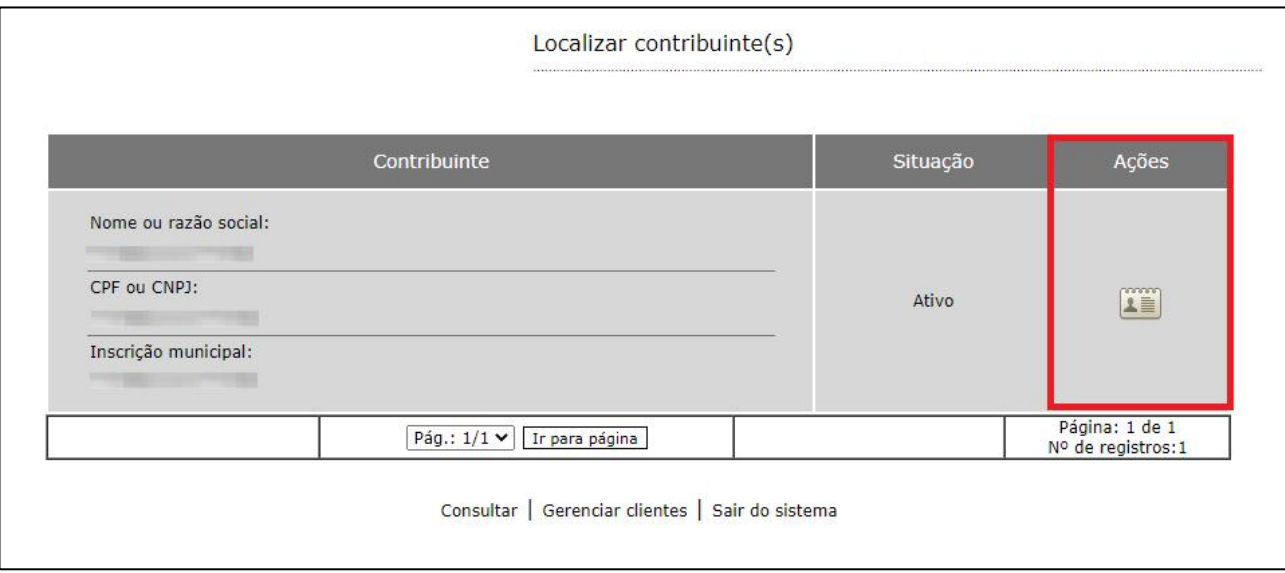

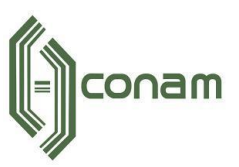

### <span id="page-6-0"></span>*2.1 LOCALIZAR O CONTRIBUINTE*

Caso seja necessário, é possível localizar um contribuinte, clicando na opção **"Consultar"**.

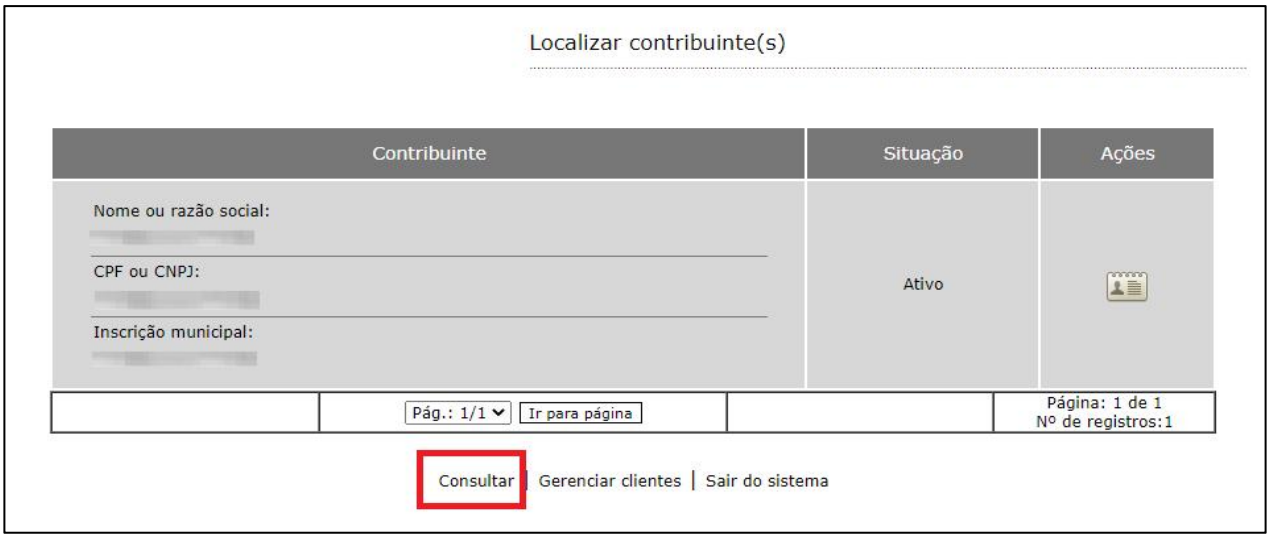

**Obs:** Os contadores e escritório de contabilidade terão acesso a todos seus clientes a partir de um único *login* (identificação do usuário e senha).

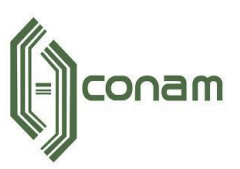

Logo em seguida, preencha os respectivos campos e clique em **"Consultar".**

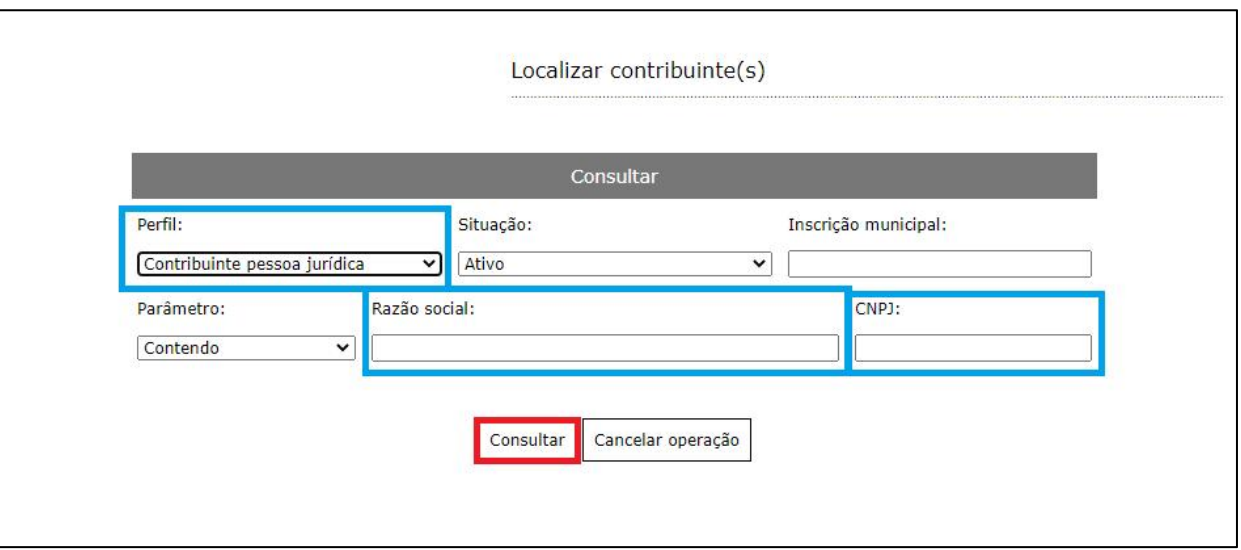

Com o contribuinte localizado, clique em **"Acessar cadastro"**,na coluna de "Ações".

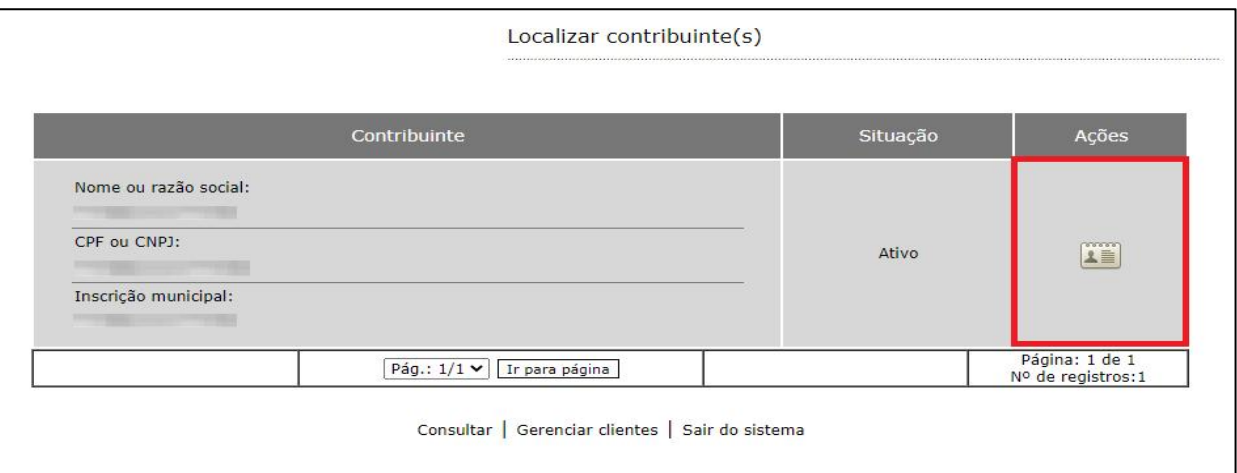

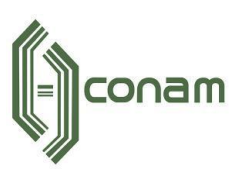

#### <span id="page-8-0"></span>*2.2 ACESSANDO O PRIMEIRO ACESSO*

Uma vez no cadastro do contribuinte, prossiga em **"Declaração Municipal"** clicando em **"PRIMEIRO ACESSO".**

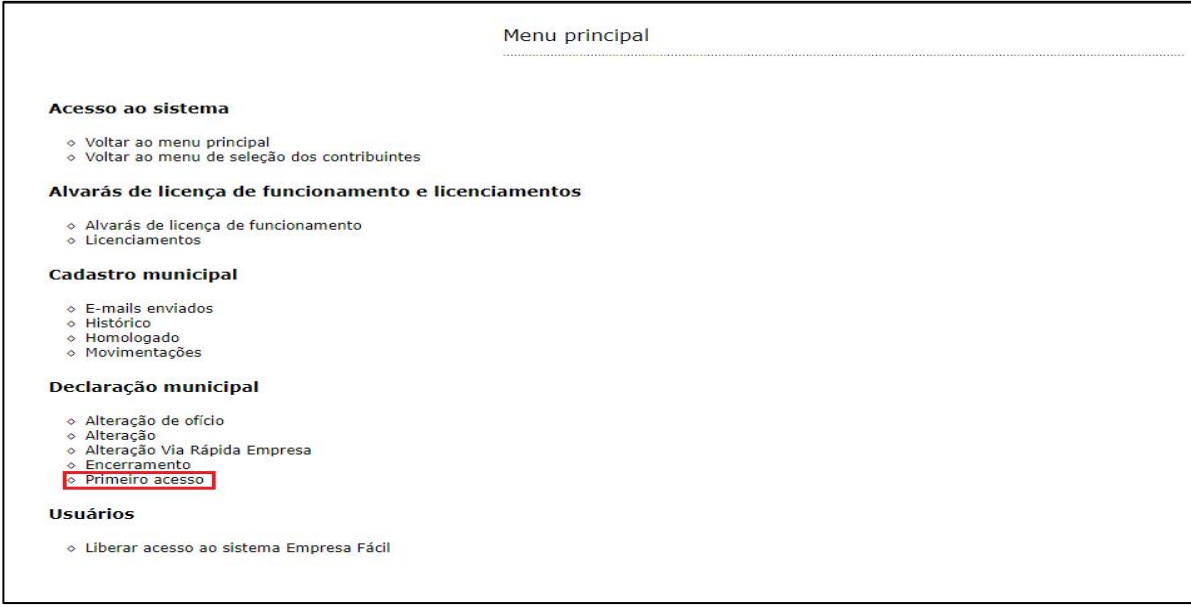

**Importante: O contribuinte não conseguirá realizar o PRIMEIRO ACESSO caso tenha uma declaração pendente.**

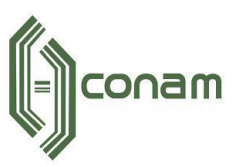

### <span id="page-9-0"></span>*3 DECLARAÇÃO MUNICIPAL*

**Importante: Observe atentamente a lista de documentos necessários (digitalizados) antes de dar início à declaração.**

Em seguida, selecione o perfil.

Clique em **"Iniciar"** para dar início ao processo de **PRIMEIRO ACESSO**.

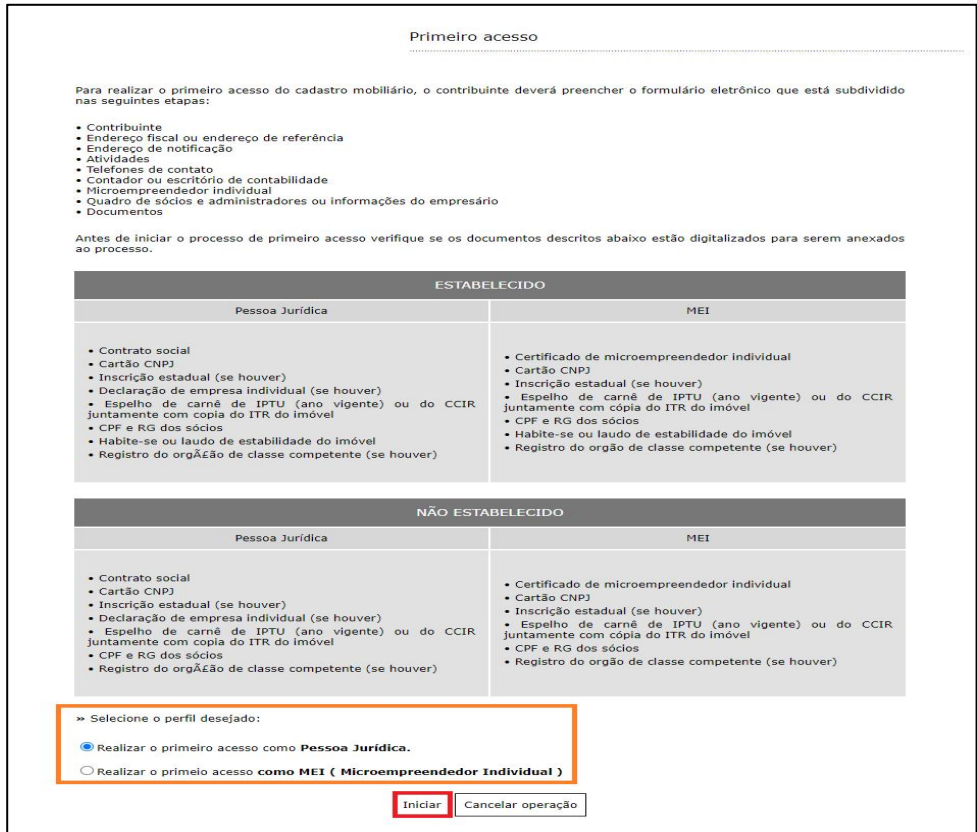

**Importante: Para efeito de demonstração, utilizaremos a solicitação**

**de Pessoa Jurídica.**

,

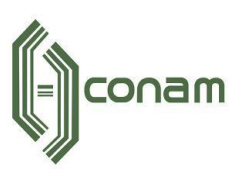

#### <span id="page-10-0"></span>*4 CONTRIBUINTE*

Em **PRIMEIRO ACESSO – Contribuinte**, analise todos os dados informados, e caso necessário complemente ou altere as informações.

Em seguida, clique em **"Avançar"**.

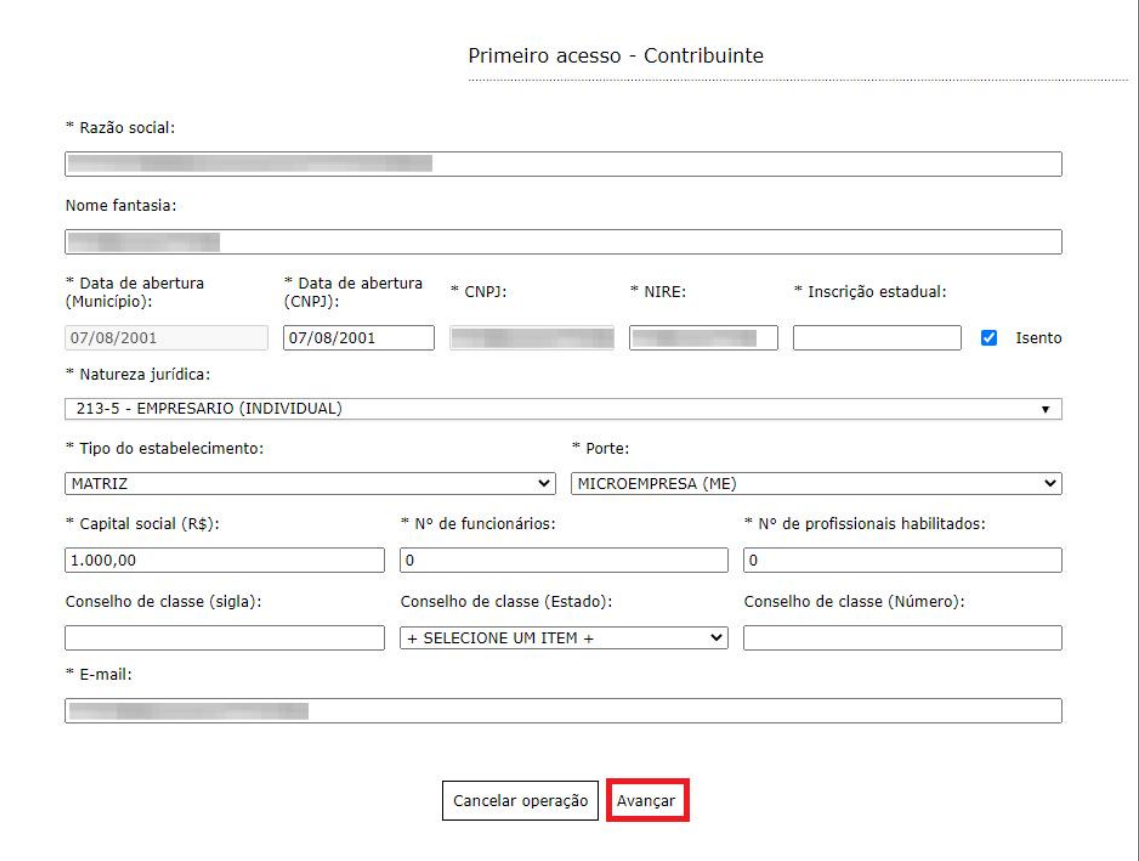

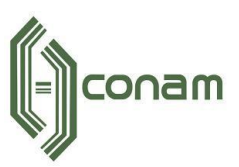

#### <span id="page-11-0"></span>*5 ENDEREÇO FISCAL OU ENDEREÇO REFERÊNCIA*

Na interface de **"PRIMEIRO ACESSO – Endereço Fiscal ou Endereço Referência",** complemente ou altere os dados correspondentes ao endereço se necessário. Caso o Endereço de Notificação seja o mesmo que o Endereço Fiscal, marque a opção **"O endereço de notificação é o mesmo do endereço fiscal / endereço referência."**.

Em seguida clique em **"Avançar"**.

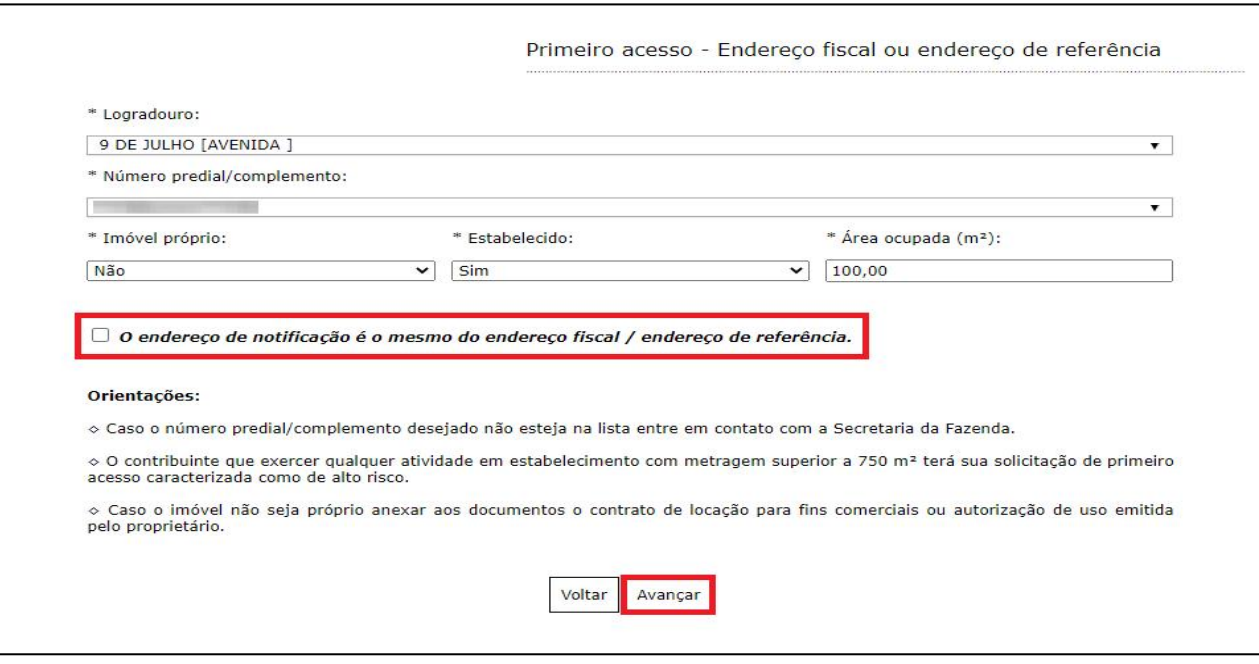

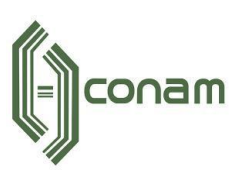

<span id="page-12-0"></span>Caso o **Endereço de Notificação** não seja o mesmo que o Endereço Fiscal ou Endereço de Referência, forneça o Endereço de Notificação correspondente e clique em **"Avançar"**.

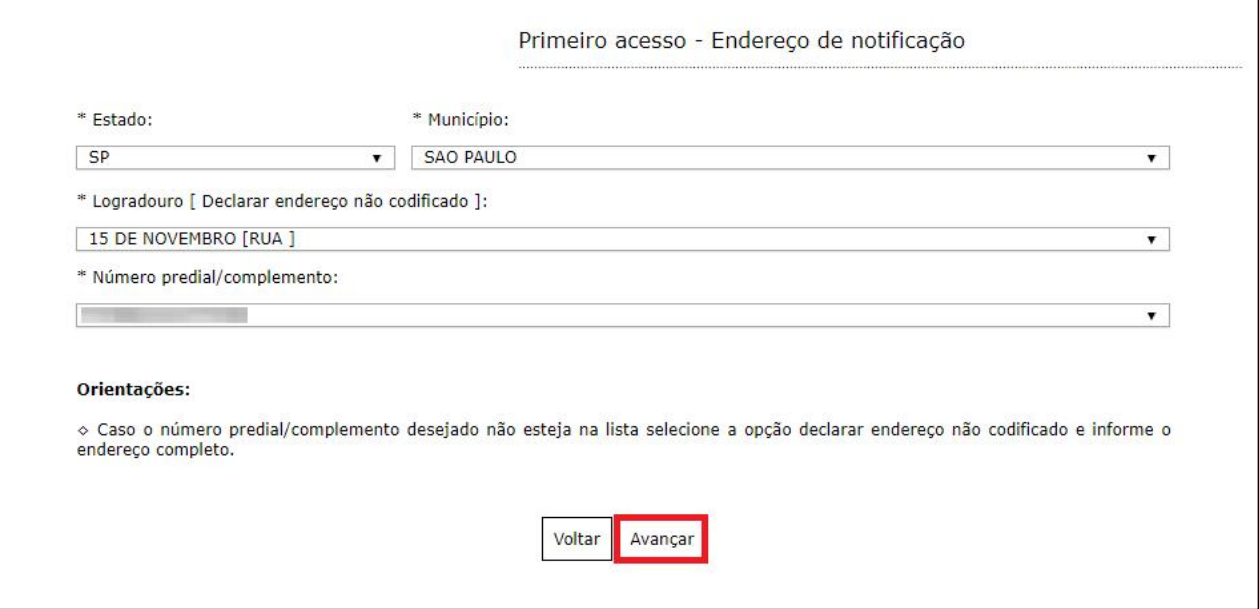

**Importante: Caso o número predial/complemento desejado não esteja na lista, selecione a opção "Declarar endereço não codificado" e informe o endereço completo.**

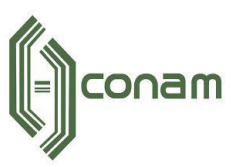

#### <span id="page-13-0"></span>*7 ATIVIDADES*

Em **Atividades** devem ser preenchidas as atividades econômicas que serão exercidas pelo contribuinte. Neste campo é possível indicar uma ou mais atividades de acordo com sua necessidade.

Clique em **"Adicionar"** para incluir uma ou mais atividades.

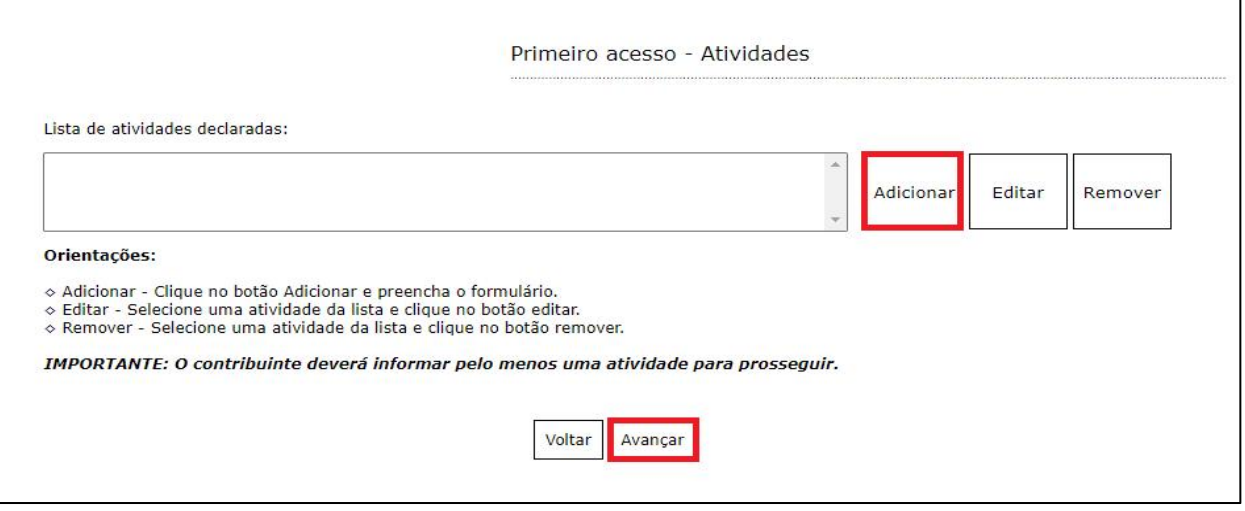

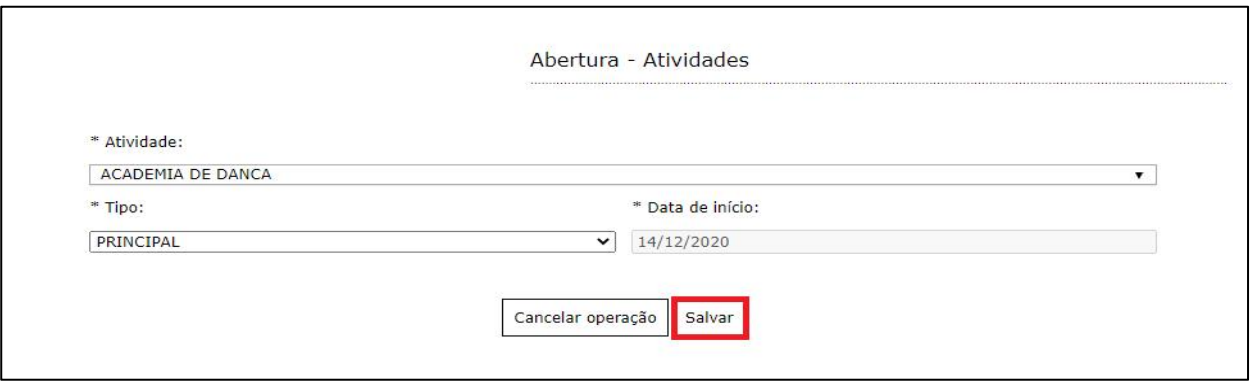

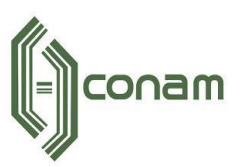

Logo em seguida, selecione a atividade exercida pelo contribuinte. As atividades poderão ser selecionas pela **descrição**. Depois de selecioná-la, clique em **"Salvar"**.

É possível **Editar** ou **Remover** uma atividade selecionando-a na lista e clicando na respectiva ação.

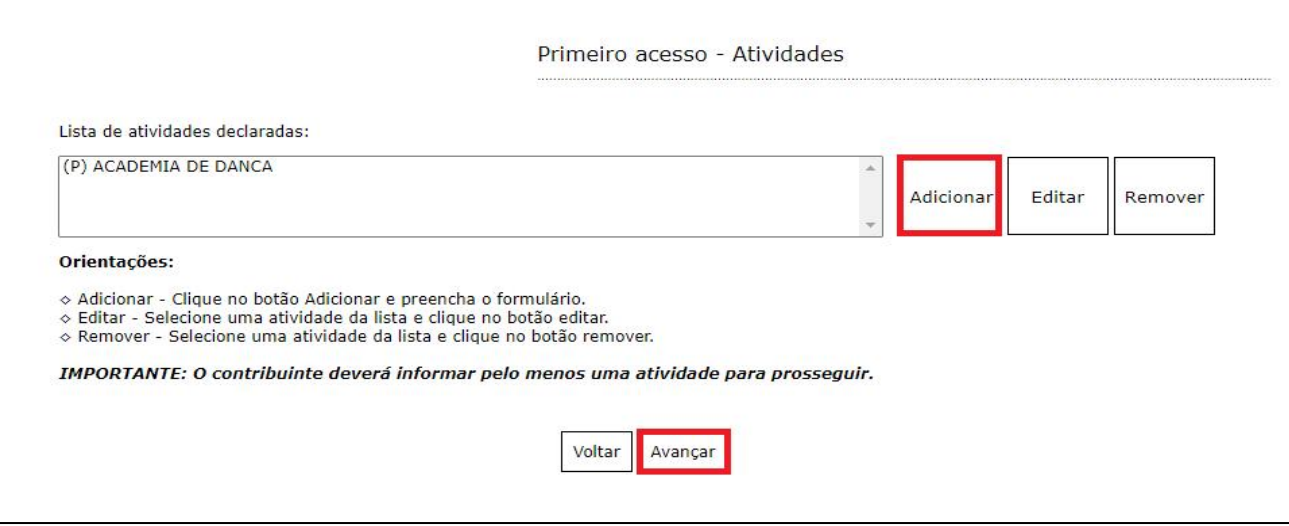

Terminado o processo clique em **"Avançar"**.

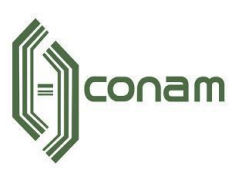

## <span id="page-15-0"></span>*8 ANÁLISE DE VIABILIDADE*

Em Análise de Viabilidade é apresentada a atividade econômica pretendida, a localização do imóvel, o grau de risco da atividade e os laudos necessários.

Terminado o processo, clique na opção **"Avançar".**

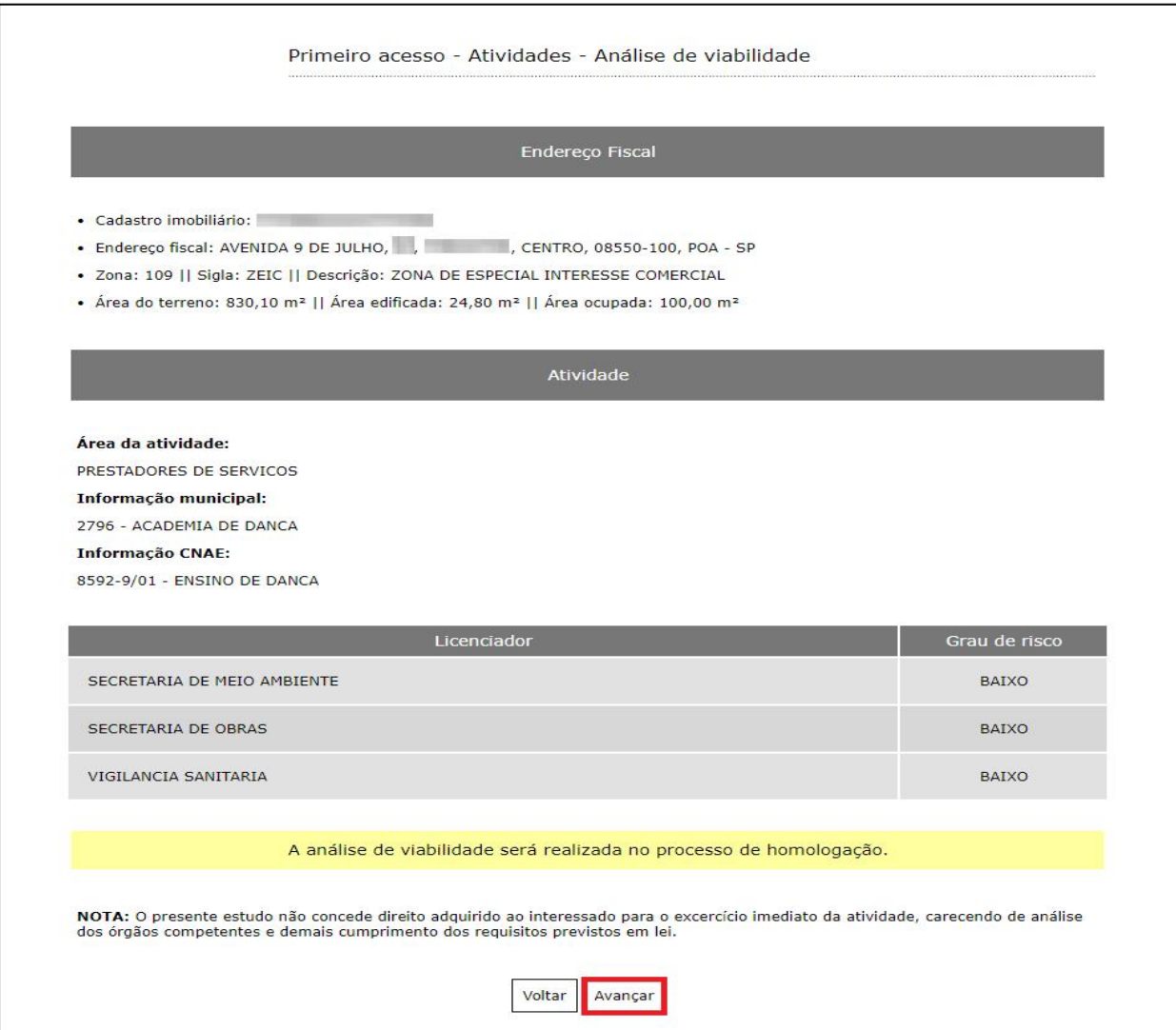

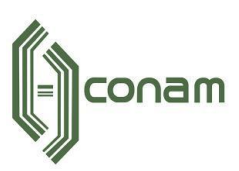

#### <span id="page-16-0"></span>*9 TELEFONES DE CONTATO*

Em **Telefones de contato** é possível adicionar diversos números telefônicos para contato. Para isto, basta indicar o número de telefone correspondente e em seguida clicar em "**Adicionar"**. Desta forma podem ser adicionados vários números distintos.

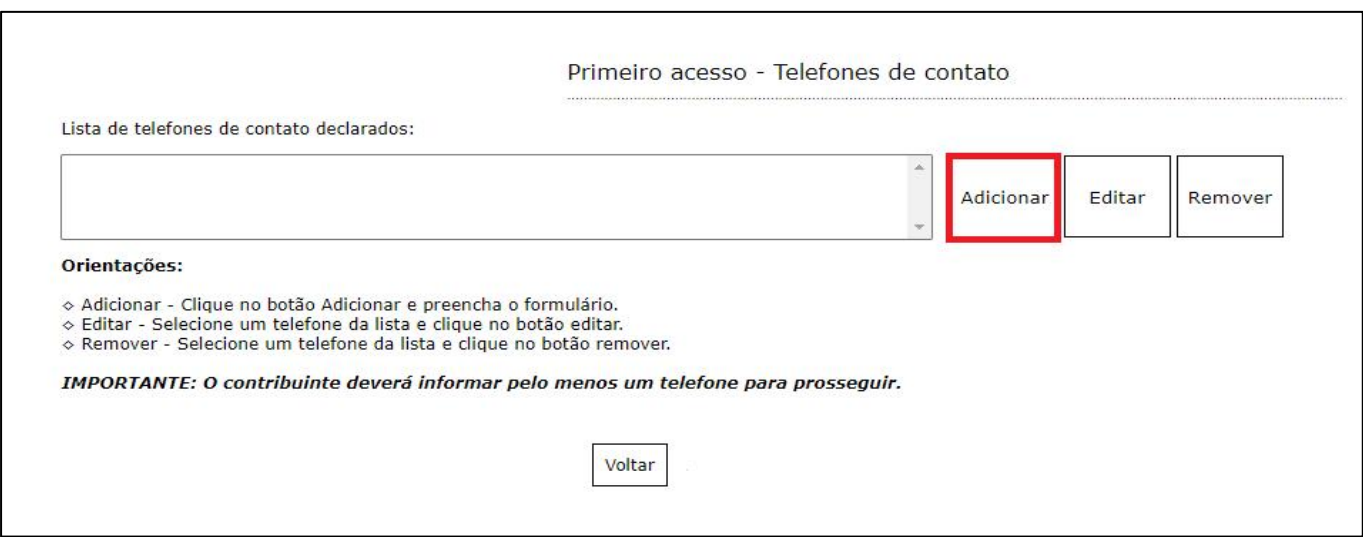

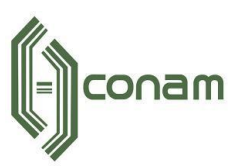

Preencha os campos corretamente e clique em "Salvar".

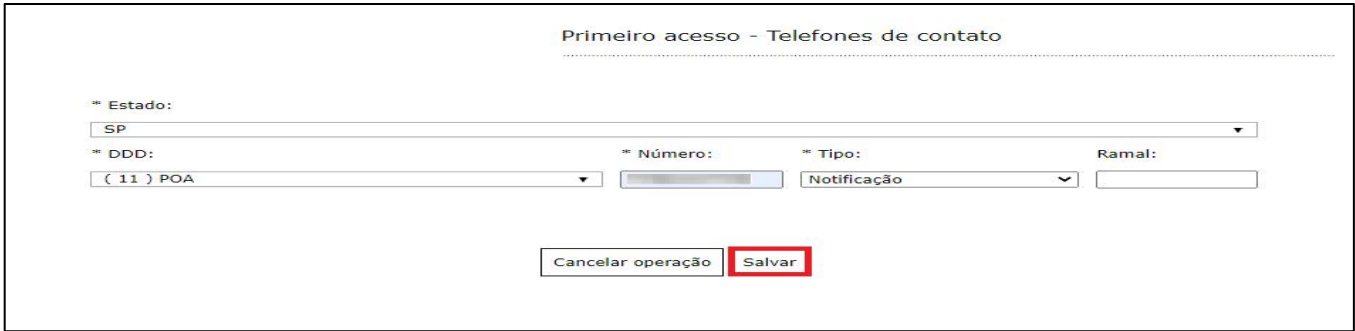

É possível **Editar** ou **Remover** um telefone selecionando-o na lista e clicando na respectiva ação.

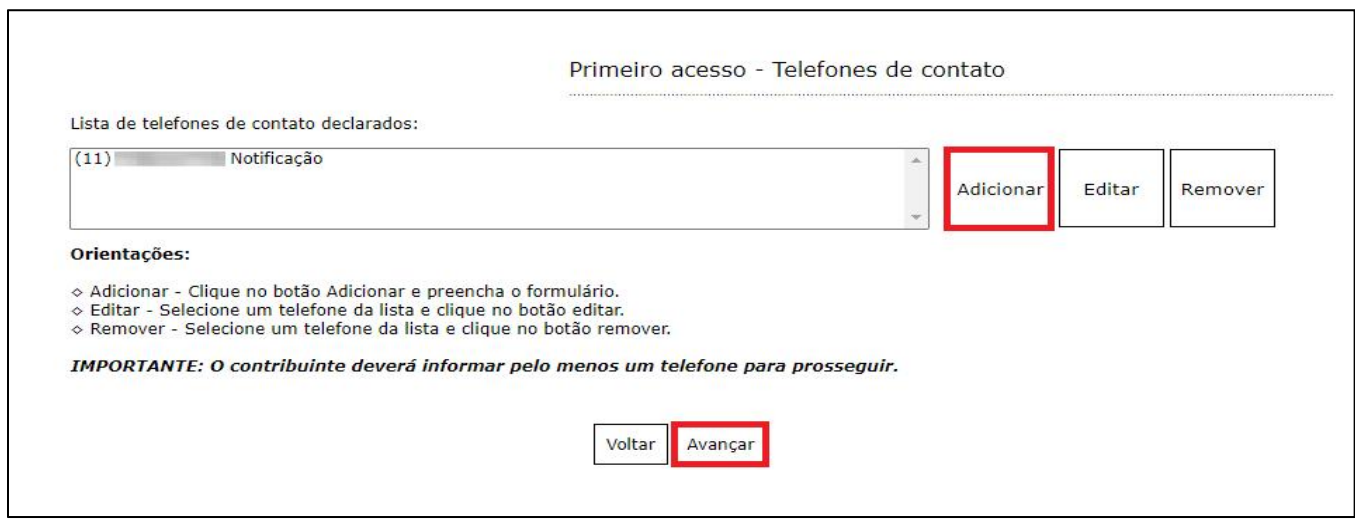

Terminado o processo clique em "**Avançar".**

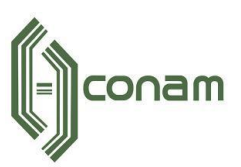

### <span id="page-18-0"></span>*10 CONTADOR OU ESCRITÓRIO DE CONTABILIDADE*

Em **Contador ou escritório de contabilidade** o contribuinte deverá selecionar um **escritório de contabilidade, contador** ou informar que realiza a própria contabilidade, neste caso, clique em **"O próprio contribuinte realiza a contabilidade"**.

Selecione a opção adequada e clique em **"Avançar".**

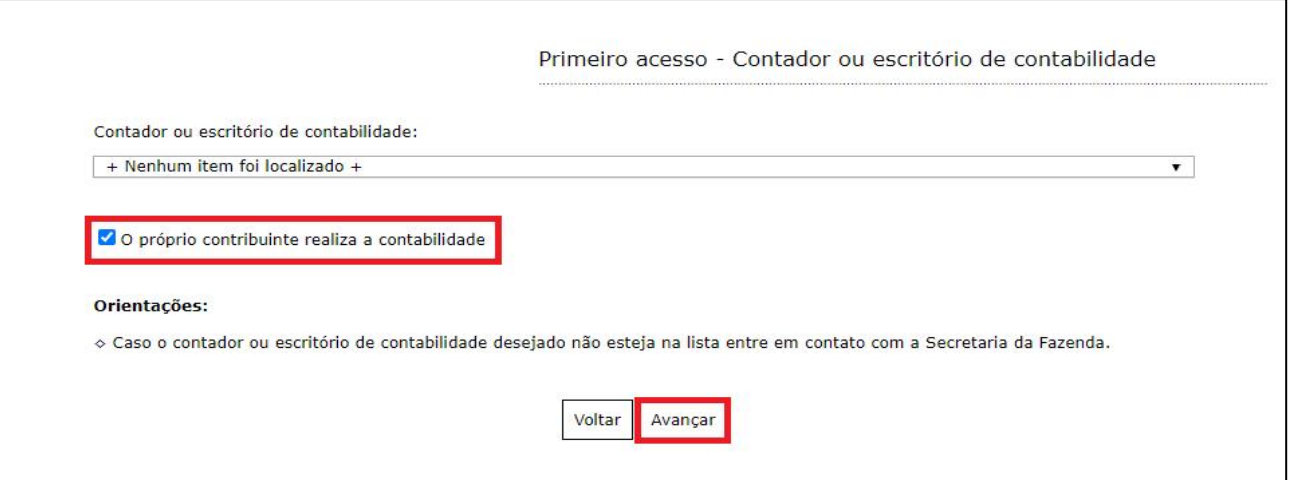

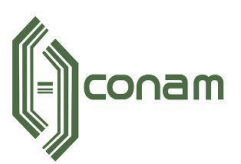

#### <span id="page-19-0"></span>*11 QUADRO DE SÓCIOS E ADMINISTRADORES*

Em **PRIMEIRO ACESSO – Quadro de Sócios e Administradores** será possível visualizar os sócios e administradores. Se for necessário, é possível **Adicionar**, **Editar** ou **Remover** um ou mais sócios e administradores.

Para adicionar um sócio/administrador, clique em **"Adicionar"**.

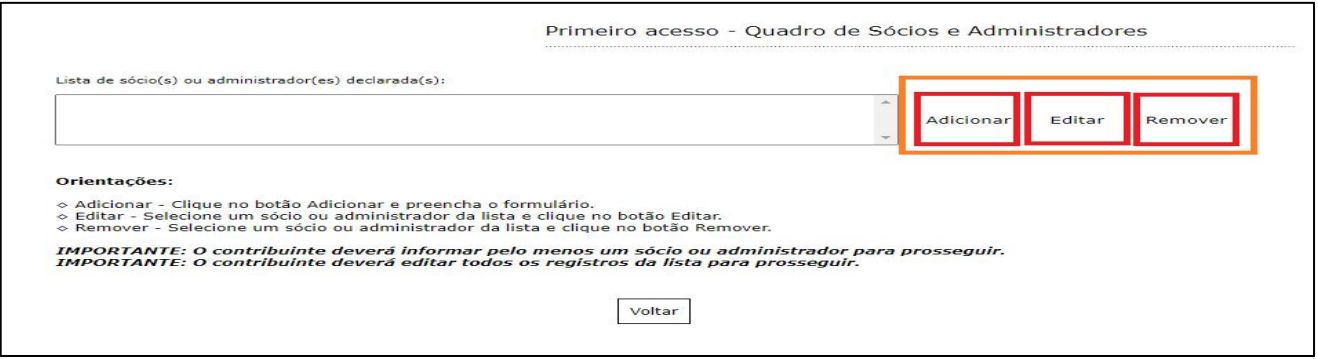

Caso já exista algum sócio cadastrado no momento de abertura da empresa, o mesmo estará com o nome destacado e a palavra [EDITAR]. Será necessário atualizar o cadastro do sócio. Para realizar tal ação basta selecionar o nome do sócio e clicar em "**Editar"**.

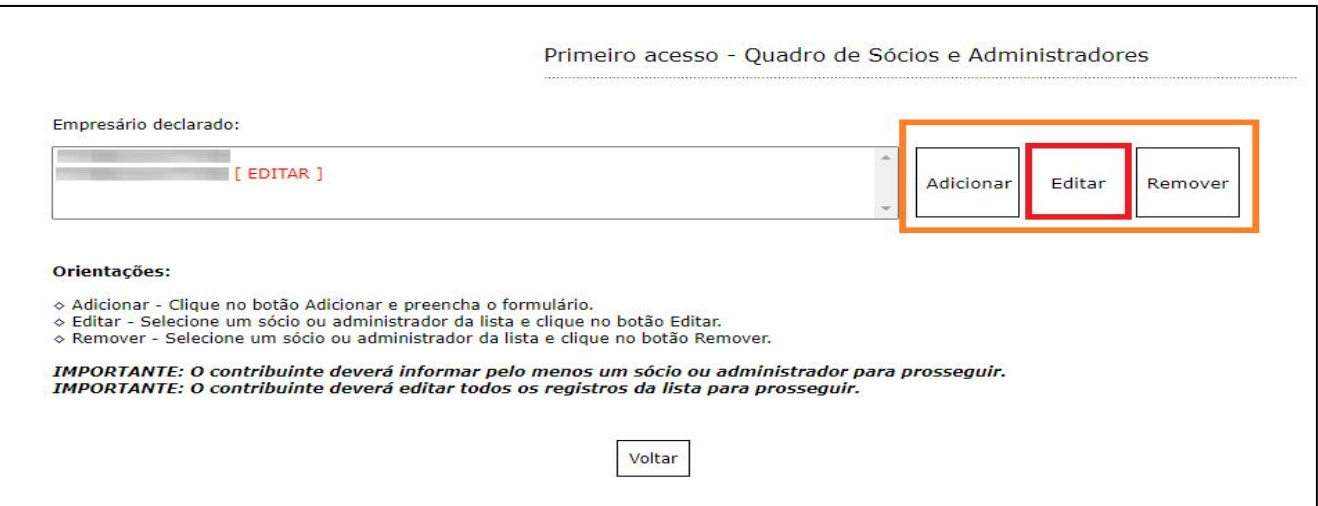

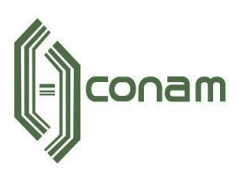

Na tela seguinte, informe os dados do sócio ou administrador e clique em "Salvar".

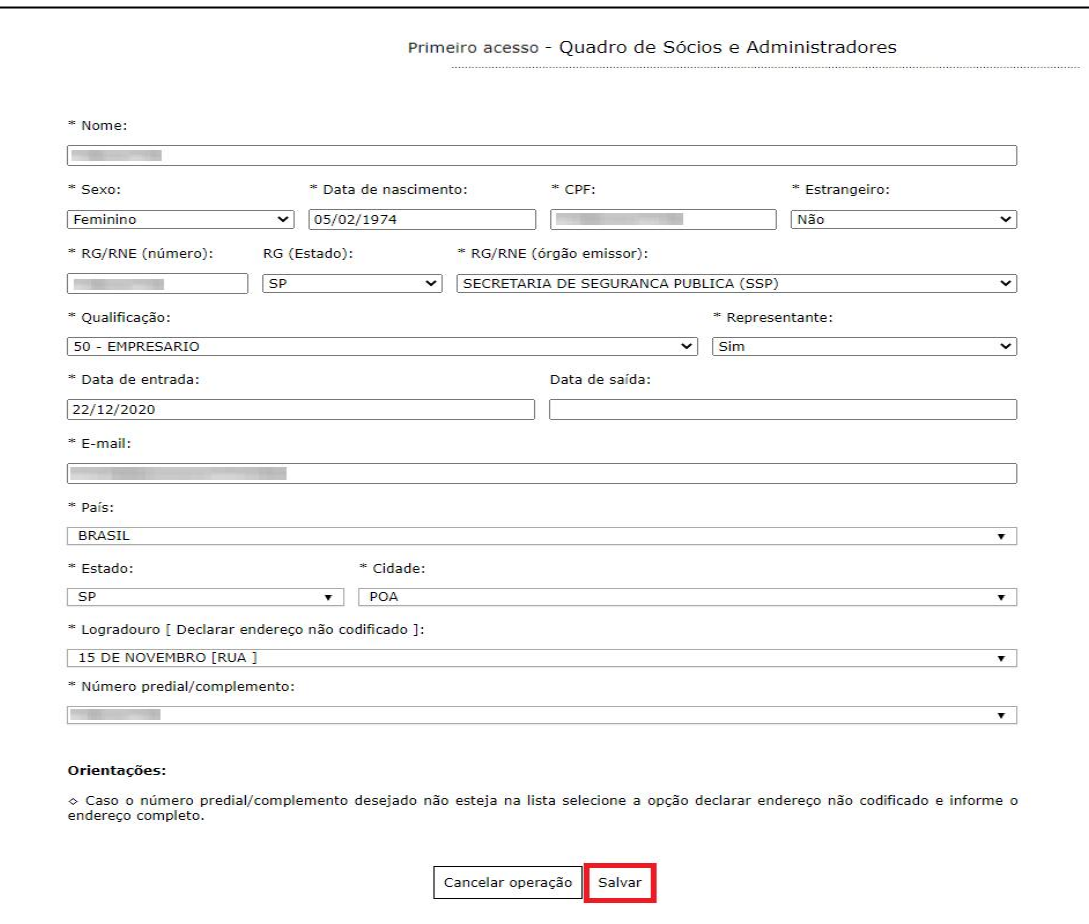

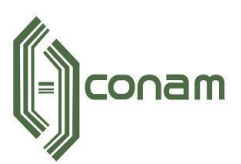

É possível **Editar** ou **Remover** um sócio ou administrador selecionando-o na lista e clicando na respectiva ação.

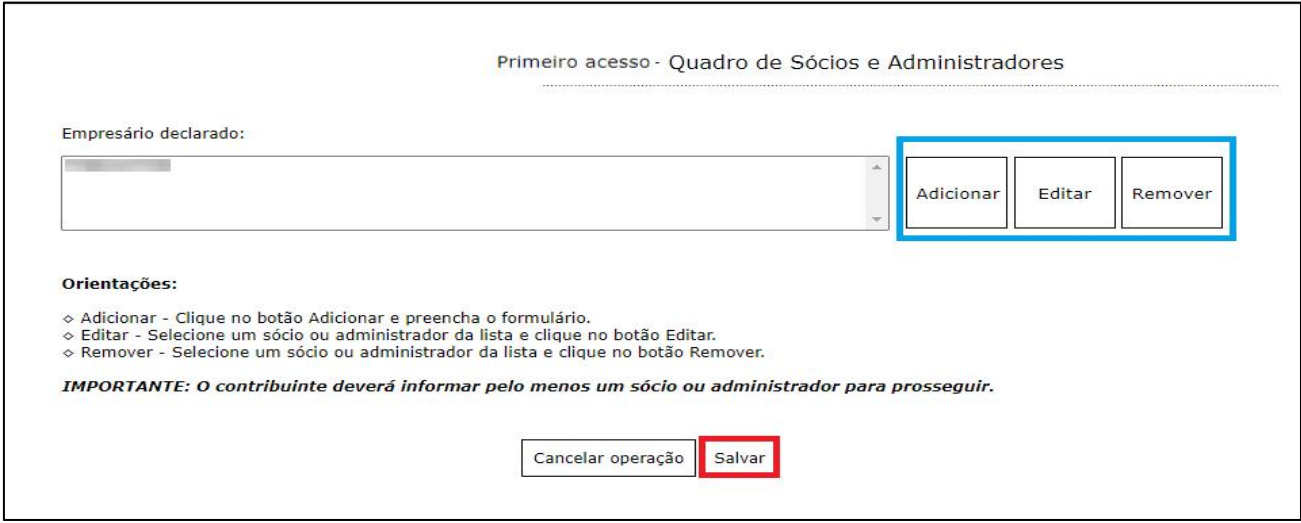

Terminado o processo clique em "**Avançar".**

**Importante: O contribuinte deverá informar pelo menos um sócio ou administrador para prosseguir.**

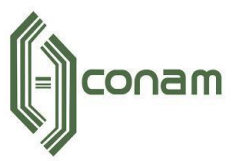

#### <span id="page-22-0"></span>*12 DOCUMENTOS*

Em **Documentos** é possível incluir os documentos que são exigidos para o PRIMEIRO ACESSO. Para incluir um novo documento, basta clicar em "Adicionar".

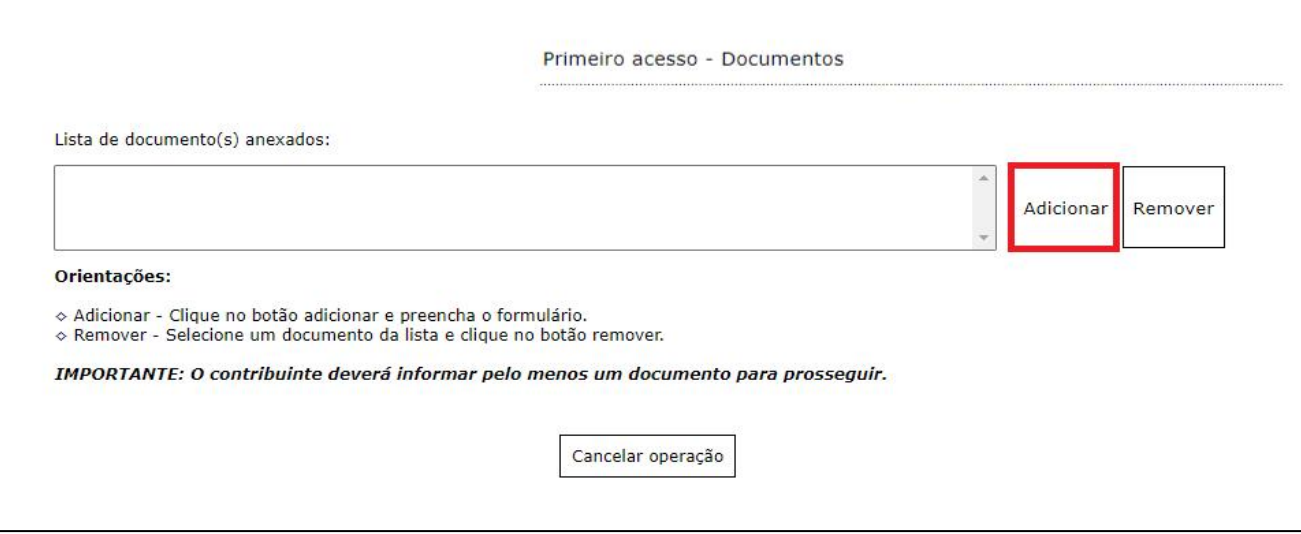

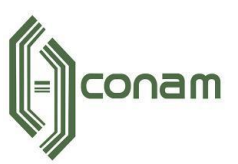

Para anexar os documentos, preencha o respectivo campo e em seguida clique em **"Selecionar o documento".**

Selecione o documento desejado e clique em **"Salvar"**

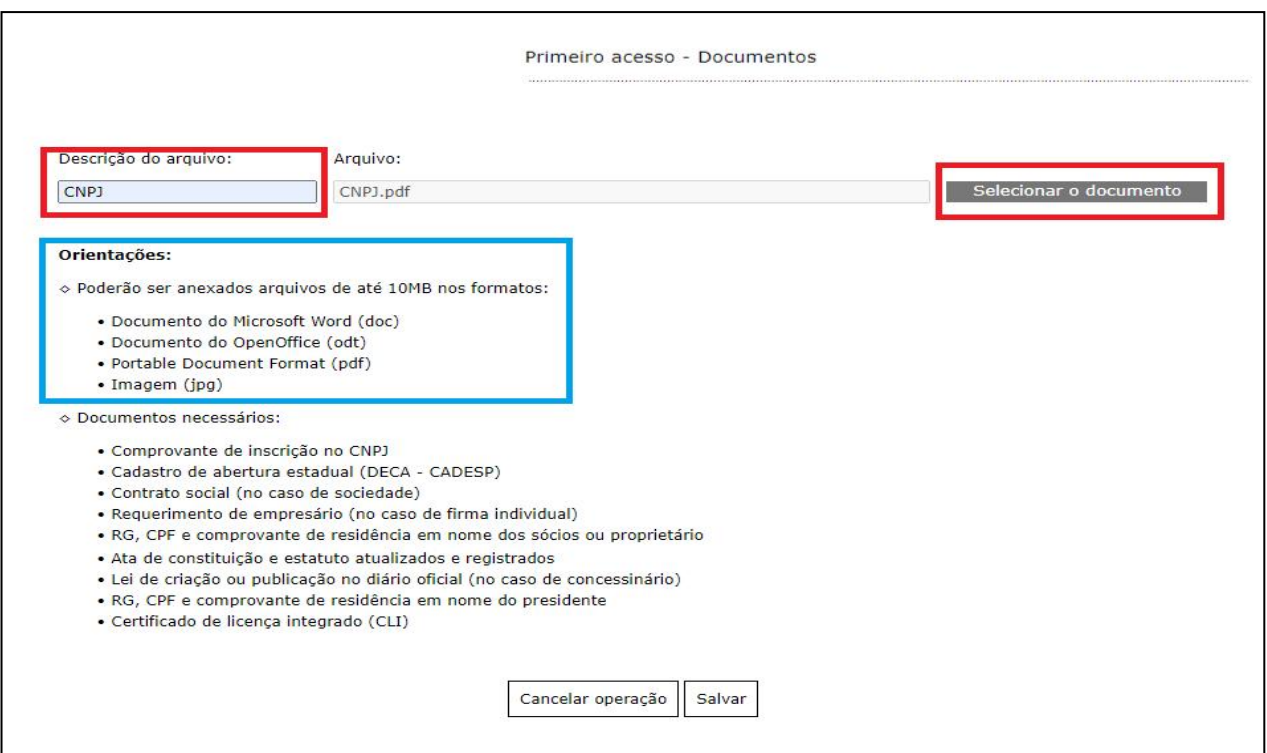

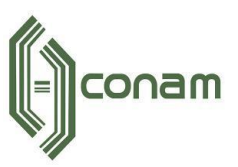

É possível **Remover** o documento selecionando-o na lista e clicando na respectiva ação.

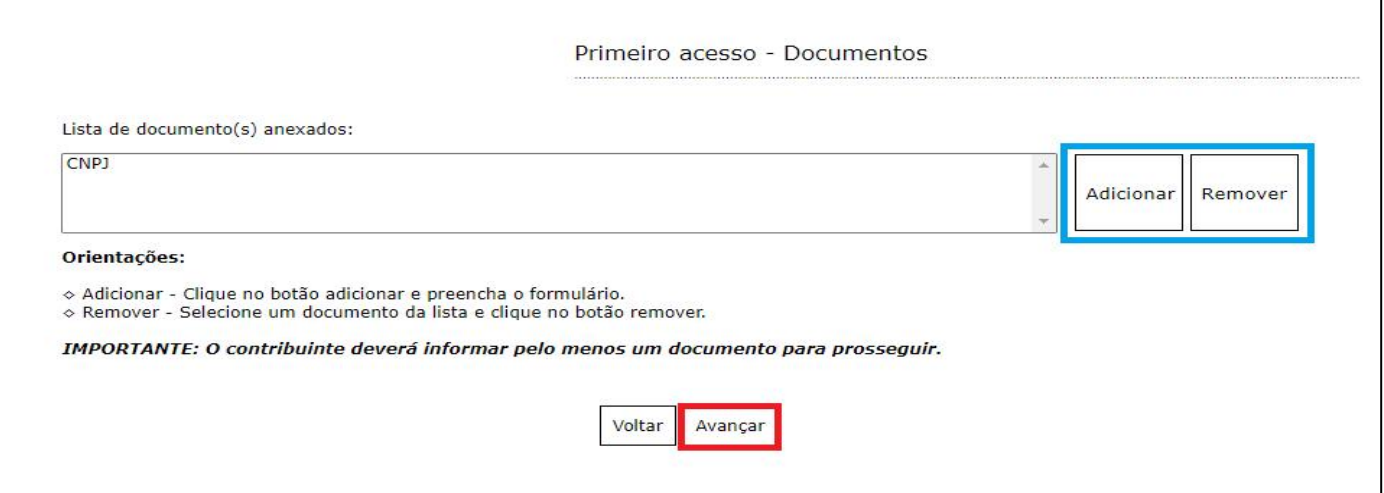

Terminado o processo, clique em **"Avançar"**.

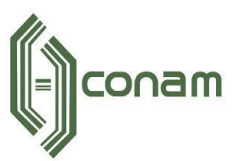

# <span id="page-25-0"></span>*13 INFORMAÇÕES DECLARADAS*

Em **Informações Declaradas** é possível visualizar o preenchimento dos dados requeridos e os documentos anexados.

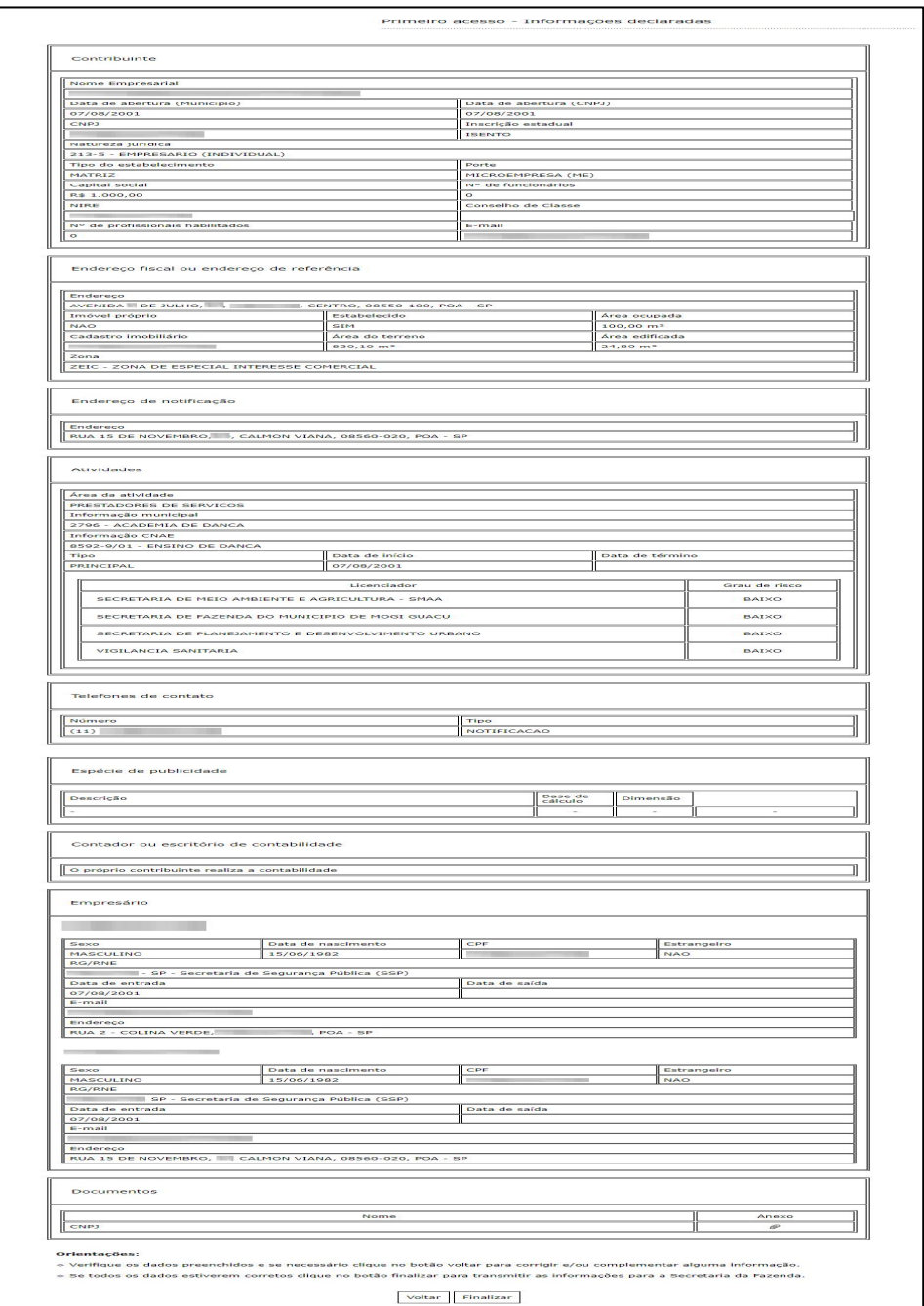

Recomenda-se a conferência das informações antes de finalizar o processo de **PRIMEIRO ACESSO**.

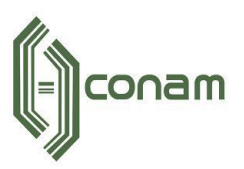

# <span id="page-26-0"></span>*14 FINALIZAÇÃO DA DECLARAÇÃO*

Se todos os dados estiverem corretos, clique em **"Finalizar"** para enviar as informações.

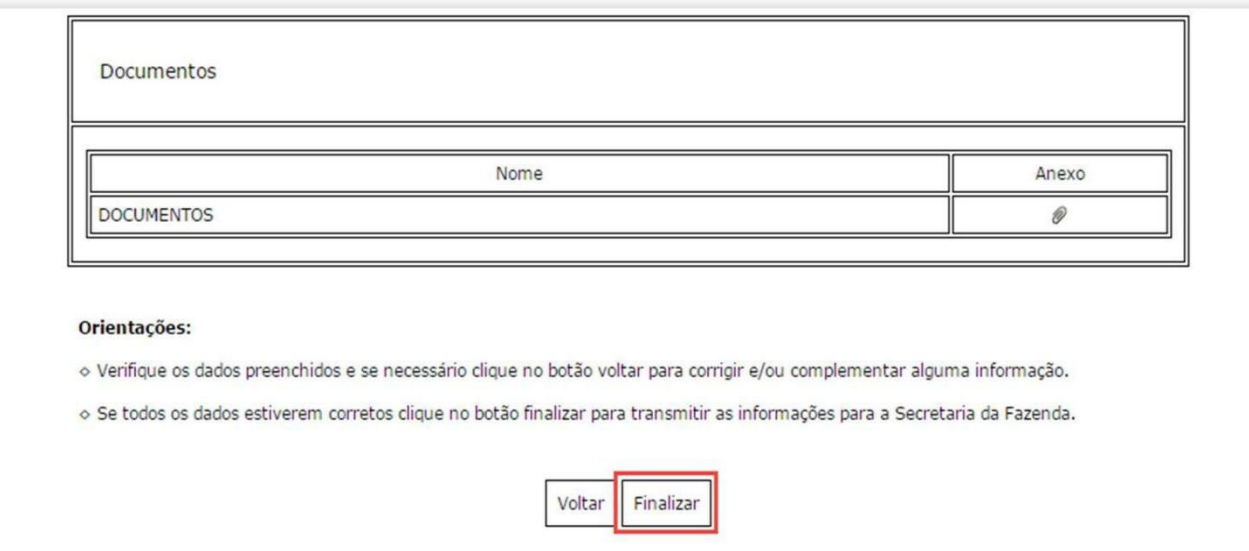

Logo em seguida, exibirá uma mensagem que o **PRIMEIRO ACESSO** foi realizado com sucesso.

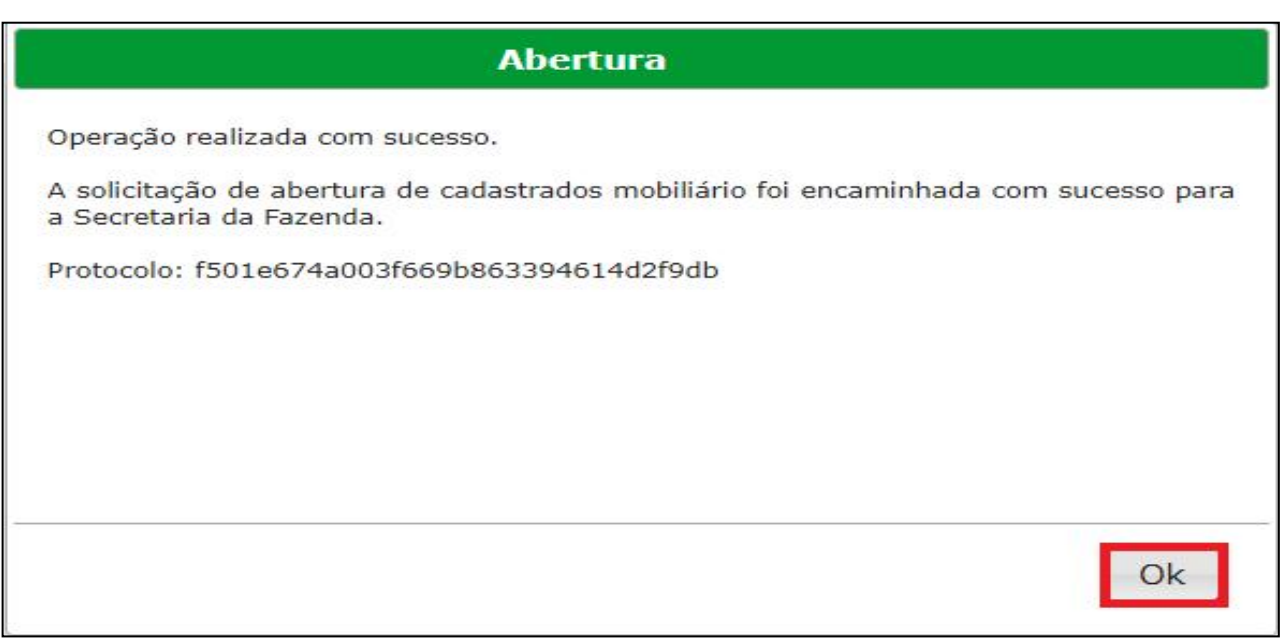

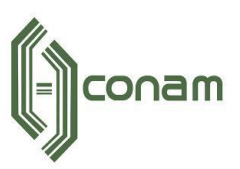

## <span id="page-27-0"></span>*15 OBSERVAÇÕES FINAIS*

Caso tenha alguma crítica ou sugestão para melhorar nosso guia básico de instruções para o contribuinte, estaremos sempre dispostos a aperfeiçoar nossos serviços a fim de fortalecer nosso elo e comprometimento com nossos clientes.

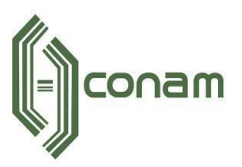